# Release Notes Polycom<sup>®</sup> RPX<sup>™</sup> HD 400 and 200 Series Software Version 3.0.3/Hardware Revision I

Polycom announces the general availability release of its Polycom RealPresence Experience™ (RPX) HD, software version 3.0.3/hardware revision I. This document provides the latest information about this release.

#### **Topics**

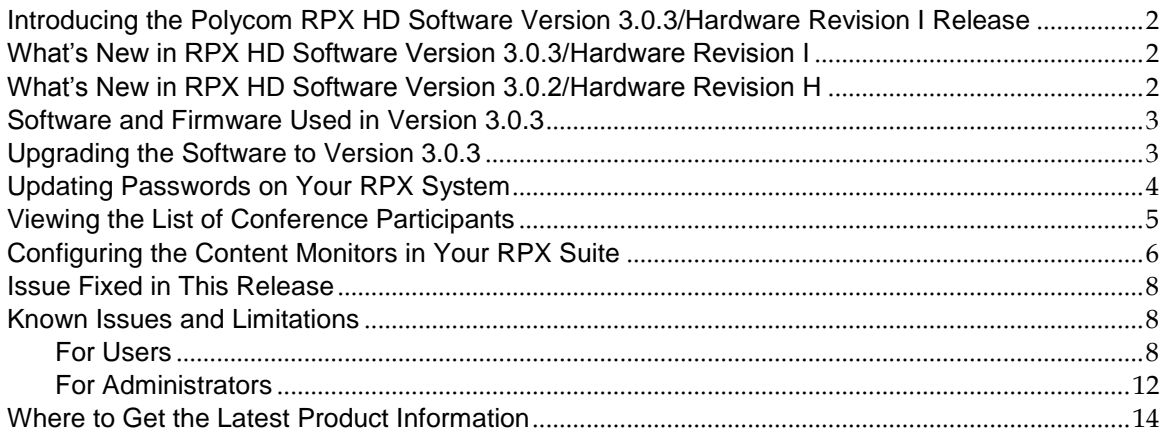

#### **Copyright Information**

© 2011 Polycom, Inc. All rights reserved.

3725-25796-015/A (October 2011)

Polycom, Inc. 4750 Willow Road Pleasanton, CA 94588-2708 USA

#### **Trademark Information**

POLYCOM®, the Polycom "Triangles" logo and the names and marks associated with Polycom's products are trademarks and/or service marks of Polycom, Inc. and are registered and/or common law marks in the United States and various other countries. All other trademarks are property of their respective owners. No portion hereof may be reproduced or transmitted in any form or by any means, for any purpose other than the recipient's personal use, without the express written permission of Polycom.

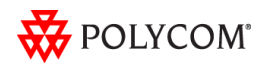

### <span id="page-1-0"></span>Introducing the Polycom RPX HD Software Version 3.0.3/Hardware Revision I Release

Polycom is pleased to announce the release of the Polycom RPX HD 400 and 200 Series, software version 3.0.3/hardware revision ?.

The Polycom RealPresence Experience High Definition offers unprecedented high-definition video in a cinematic view, extraordinary StereoSurround<sup>™</sup> audio, and high resolution content. This truly immersive meeting environment provides the ultimate meeting experience for executives in any organization, linking sites across the globe.

### <span id="page-1-1"></span>What"s New in RPX HD Software Version 3.0.3/Hardware Revision I

RPX HD Software Version 3.03/Hardware Revision I provides the following new functionality:

- New Axis M31 security camera
- New 21.5" widescreen 1080p tabletop content monitors to allow display of high profile and HD video
- New microphone placement to support for Telepresence Interoperability Protocol (TIP)
- Support for the Session Initiation Protocol (SIP) in network environments with or without a Microsoft Lync Server.

### <span id="page-1-2"></span>What"s New in RPX HD Software Version 3.0.2/Hardware Revision H

RPX HD Software Version 3.0.2/Hardware Revision H provides the following functionality:

• The Telepresence Interoperability Protocol (TIP) is a proprietary protocol created by Cisco for deployment with Cisco TelePresence systems (CTS). The RPX supports TIP in order to provide the best possible telepresence experience when interoperating with CTS equipment. TIP is offered on Polycom RPX systems in addition to the currently supported H.323 protocols, thereby ensuring interoperability with standards-based systems from multiple vendors. For more information about Polycom ITP and Cisco interoperability, refer to the *Polycom Unified Communications for Cisco Environments* document.

RPX software with TIP enabled also provides support for segment switching in Cisco Telepresence Multipoint Switch (CTMS) environments. The Polycom Ceiling Microphone Arrays use an innovative algorithm to detect the direction of sound from each seat. Based on this accurate detection, the CTMS chooses the appropriate camera from which to display video.

- Placement of the Polycom Ceiling Microphone Arrays in RPX rooms has been changed slightly to provide improved audio quality. The new placement offers up to 3dB improvement in overall sound, especially for participants seated in the outermost seats at the table. In some suites, additional microphones have been added to increase audio quality and coverage.
- Polycom recommends disabling Dynamic Bandwidth Allocation (DBA) for ITP systems. For information about how to disable DBA, refer to the *Polycom Immersive Telepresence (ITP) Administrator's Guide*.
- In addition to the VGA cable for content sharing, RPX includes a digital (DVI/HDMI) content sharing cable.

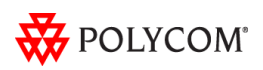

### <span id="page-2-0"></span>Software and Firmware Used in Version 3.0.3

RPX HD version 3.0.3 uses the following software and firmware:

- Polycom Telepresence Tool version: 3.0.3.5 (TelepresenceTool\_3.0.3.5.msi)
- HDX software version: 3.0.3-14451 (polycom-hdx-release-3.0.3-14451.pup)
- HDX software version without encryption: polycom-hdx-release-3.0.3\_ne-14451.pup
- Polycom Touch Control Operating System version: 1.3.0-17
- Polycom Touch Control Applications version: 1.3.0-103
- Crestron software version: 3.0.3-4 (RPX\_3.0.3-4.zip)
- Crestron AV2/PRO2 firmware version: 4.001.1012 (Feb 17 2009) (pro2\_av2\_cp2\_cp2e\_rack2\_pac2\_4.001.1012.zip)
- Crestron Touch Panel firmware version: 3.001.0015 (tps-3000\_tps-3000l\_tps-3100\_tps-4000\_tps- 4000l\_3.001.0015.zip)
- Delta projector firmware version for VW7008 projectors: FD34+SD33. The full file names are FD34-VW7008-20110308 and SD33-VW7008-20110307.
- Delta projector firmware version for VW7028 projectors: FP05+SP05. The full file names are FP05-VW7028BBCP-20110309 and SP05-VW7028BBCP-20110308.

For information on versions of other Polycom products that are compatible with this release, such as the Polycom RMX<sup>®</sup> conferencing platform and the Polycom Converged Management Application™ (CMA®) system, refer to the *Polycom Immersive Telepresence (ITP) Deployment Guide*.

# <span id="page-2-1"></span>Upgrading the Software to Version 3.0.3

#### **Before upgrading the software, note the following:**

- Your RPX system may have been shipped with the correct version of HDX and Polycom Touch Control software loaded. Check your system's software versions against the versions listed above. If you already have the correct versions loaded, you do not have to upgrade the software; however, you must still enter the option key as described in the following bullet.
- In order to upgrade the ITP software to version 3.0.3 from an earlier version, you must obtain an HDX software upgrade key and a new option key from Polycom Support at [http://support.polycom.com.](http://support.polycom.com/) If you are using the Polycom Touch Control, you must also obtain a new option key. The option key enables the options that are required for Immersive Telepresence. Note that you must have an active maintenance contract to obtain the keys.
- For all ITP systems, if you are not planning to deploy TIP, you must go to the **Admin Settings** > **Network** > **Call Preference** screen in the HDX web UI. If the **SIP** and **TIP** check boxes are selected, clear the checkmarks from the check boxes.
- When you upgrade to HDX software version 3.0.1 or later, the directory entries are converted to a new format. If you ever have to revert to an HDX software version earlier than version 3.0, you must use the Polycom Telepresence Tool HDX Directory Downgrade tool to revert the entries to the format that existed prior to version 3.0. This will enable the directory entries to work correctly. For more information about the HDX Directory Downgrade tool, refer to the *Polycom Immersive Telepresence (ITP) Administrator's Guide.*

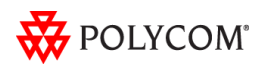

To upgrade the software to version 3.0.3 from an earlier version, the installer must follow these configuration procedures:

- 1. Download the appropriate software and firmware.
- 2. Upgrade the Delta projector firmware if necessary.

**NOTE If you are upgrading the software to version 3.0.2 and your system has Delta projectors, you must ensure that the Delta projector firmware is at the correct version listed in the previous section. This may require you to upgrade the projector firmware. The firmware upgrade must be performed onsite by a trained installer.**

- 3. Upgrade the HDX software and configure the System Controller.
- 4. Upgrade either the Polycom Touch Control (for RPX sites with a Polycom Touch Control) or the Crestron Touch Panel software (for RPX sites with a Crestron Touch Panel).
- 5. Enable optional features in the System\_Config.ini file as needed.
- 6. Run the Telepresence Tool.
- 7. Pair the Polycom Touch Control device with the HDX and the System Controller (for RPX sites with a Polycom Touch Control).
- 8. Configure the H.323 gatekeeper, the SIP server, and the Global Directory as needed.
- 9. Manage Favorites (for sites with a Polycom Touch Control) or the local directory (for sites with a Crestron Touch Panel) as needed.
- 10. Enable TIP, manage user-initiated multipoint conferences, and disable DBA as needed. Note that if you are performing a software upgrade and are deploying TIP, you also need to upgrade your suite to the Hardware Revision I Ceiling Microphone Array placement scheme.
- 11. Align and calibrate the projectors (if you upgraded the projector firmware).
- 12. Configure, align, and match the cameras (if you upgraded the projector firmware).
- 13. Verify the microphone audio.
- 14. If you are deploying TIP, calibrate the Ceiling Microphone Arrays.

**NOTE The Delta VW7028 and VW7008 projectors must not be installed within the same suite, as this is unsupported.**

For complete information about how to perform these steps, refer to the *Polycom RealPresence Experience (RPX) HD 400 Series Installation Guide, Version 3.0.3* or the *Polycom RealPresence Experience (RPX) HD 200 Series Installation Guide, Version 3.0.3* as well as the *Polycom Immersive Telepresence (ITP) Administrator's Guide*.

### <span id="page-3-0"></span>Updating Passwords on Your RPX System

The procedure for updating passwords on your RPX system has changed since the last release. Follow the steps below to update the passwords on your RPX system.

- 1. Log into the Polycom HDX web UI and enter the new password for the Primary codec.
- 2. Repeat the previous step for the remaining codecs.

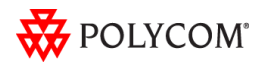

- 3. On the Telepresence Tool main screen, enter the IP addresses and passwords for all the codecs, and then click **Connect All**.
- 4. After the codecs are connected, click the down arrow on the Configure All HDXs field to access the drop-down menu.
- 5. Select **Update Passwords**.

The Primary codec will restart when the update is done.

- 6. Go to **Admin Settings** > **General Settings** > **Security** > **Security Settings**.
- 7. If the **Enable Sessions List** check box appears on the screen, clear the check mark from the check box.
- 8. Click **Update**.
- 9. Repeat steps 6 through 8 for the remaining codecs.

**Note**: For password-protected codecs, verify that the HDXPassword field in the System\_Config.ini file contains the correct password for the Primary codec. For more information, refer to the *Polycom Immersive Telepresence (ITP) Administrator's Guide*.

### <span id="page-4-0"></span>Viewing the List of Conference Participants

When you join a conference using Polycom Meeting Composer™ on the Polycom Touch Control, you must perform the following steps to view the list of participants in the conference:

- 1. Ensure that the sites listed in the Conference List include all the sites you want to call.
- 2. Touch **Join Join** to join the conference.

The Call screen appears.

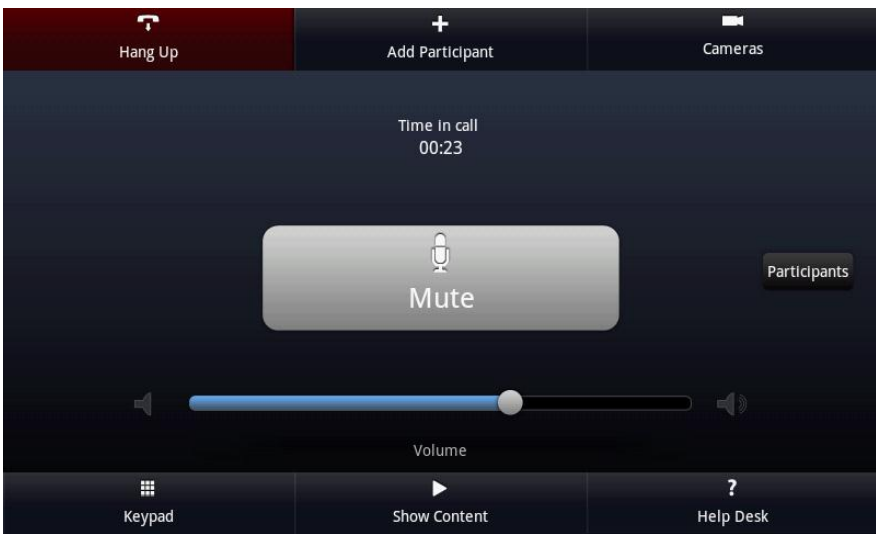

3. Touch **Participants** to view a list of the participants in the call.

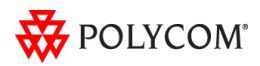

### <span id="page-5-0"></span>Configuring the Content Monitors in Your RPX Suite

- 1. On the laptop, start the Polycom Telepresence Tool.
- 2. The first time you use the Polycom Telepresence Tool with the RPX, the Select Telepresence Model dialog box will appear and you must do the following:
	- a. In the Select Model field, select the RPX system model.
	- b. In the Select Main Display field, select the video format for the main displays installed in the room.
	- c. In the Select Content Display field, select **Standard – VGA 1024x768**.

You must select **Standard – VGA 1024x768** whether you have standard or widescreen content monitors.

d. Click **OK**.

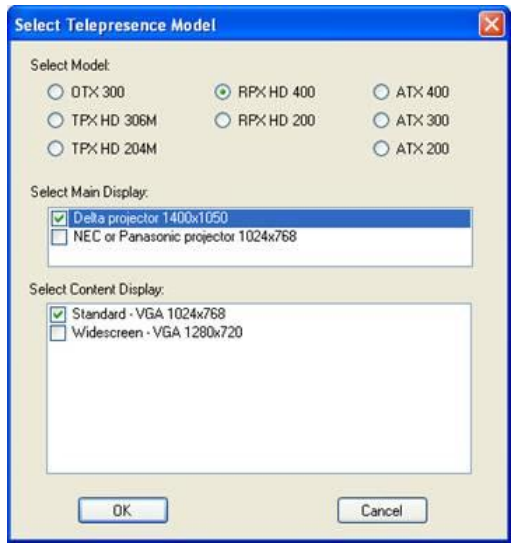

3. Press the **Enter** button on the content monitor to display the Configuration screen.

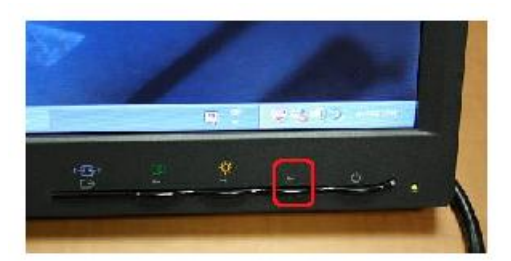

4. Press the **Right Arrow** button on the screen to select **Image Properties**.

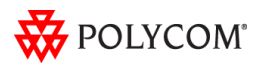

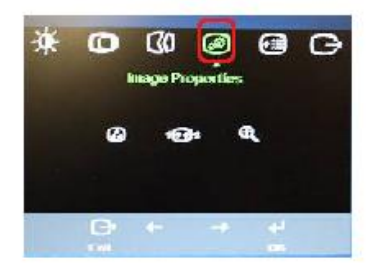

- 5. Click **OK**.
- 6. Press the **Right Arrow** button on the screen to select **Scaling**.

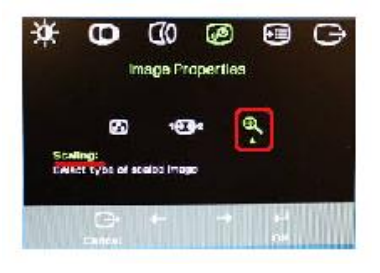

- 7. Click **OK**.
- 8. Select **Full Screen**.

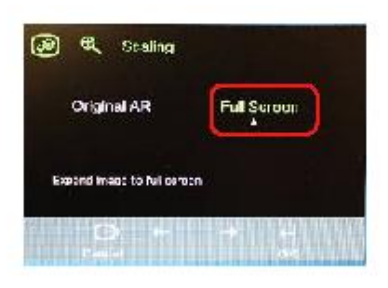

- 9. Click **OK**.
- 10. If needed, press the Auto Sync button to make the content fill the screen.

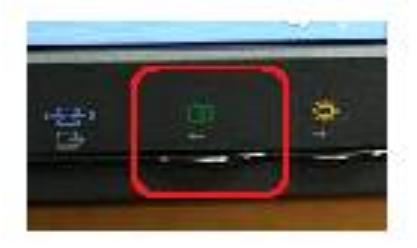

11. Repeat steps 3 through 10 for the remaining content monitors.

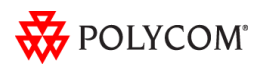

### <span id="page-7-0"></span>Issue Fixed in This Release

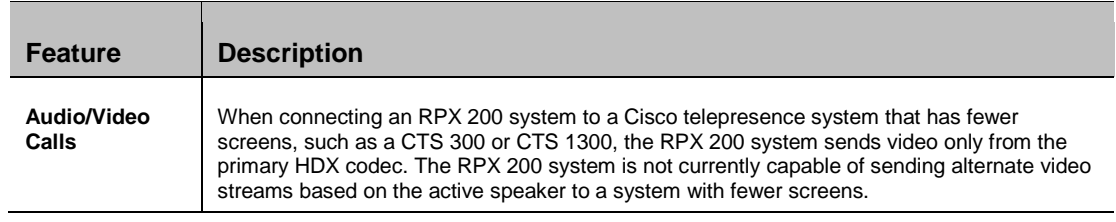

The following table describes the issue fixed in RPX 200 Version 3.0.3.

### <span id="page-7-2"></span><span id="page-7-1"></span>Known Issues and Limitations

#### **For Users**

The following table lists the known issues relevant to RPX end users. All issues apply to RPX systems with the Polycom Touch Control as well as to RPX systems with the Crestron Touch Panel unless otherwise noted.

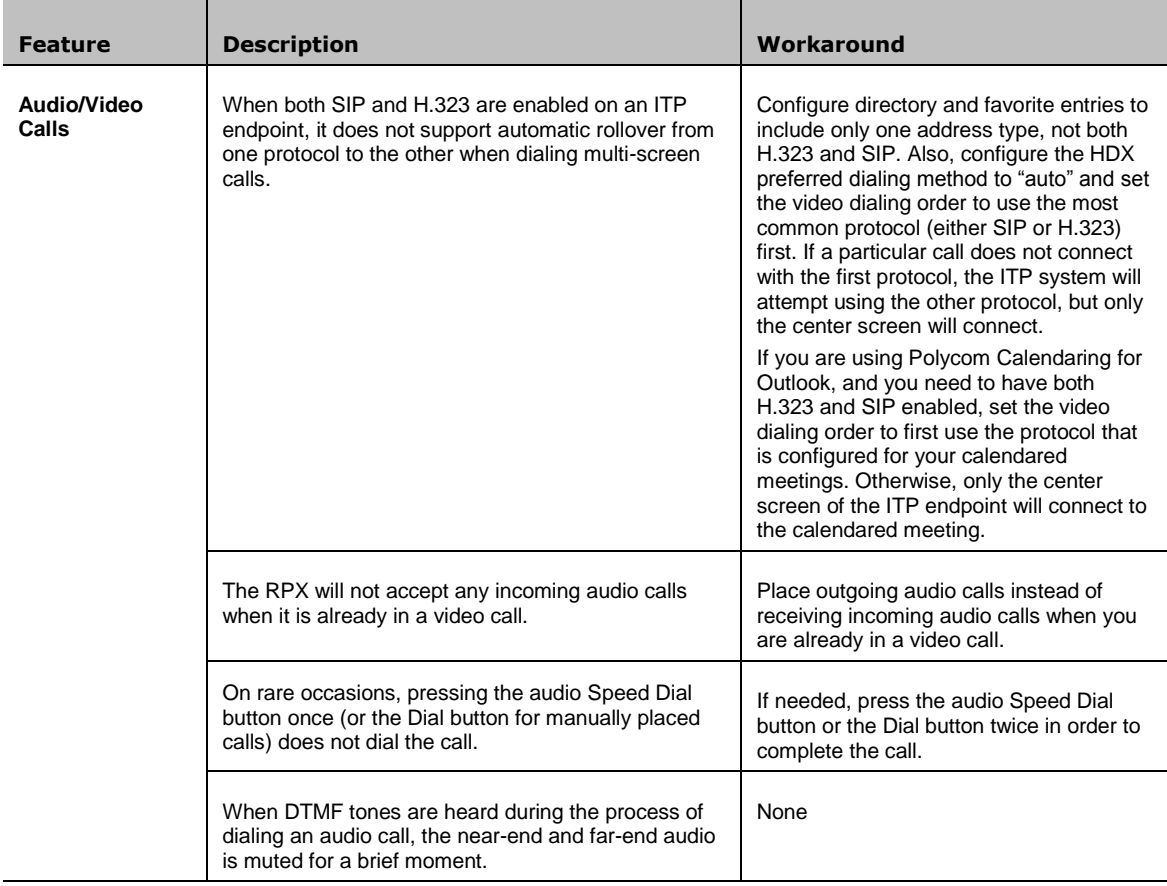

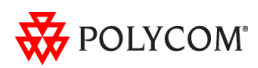

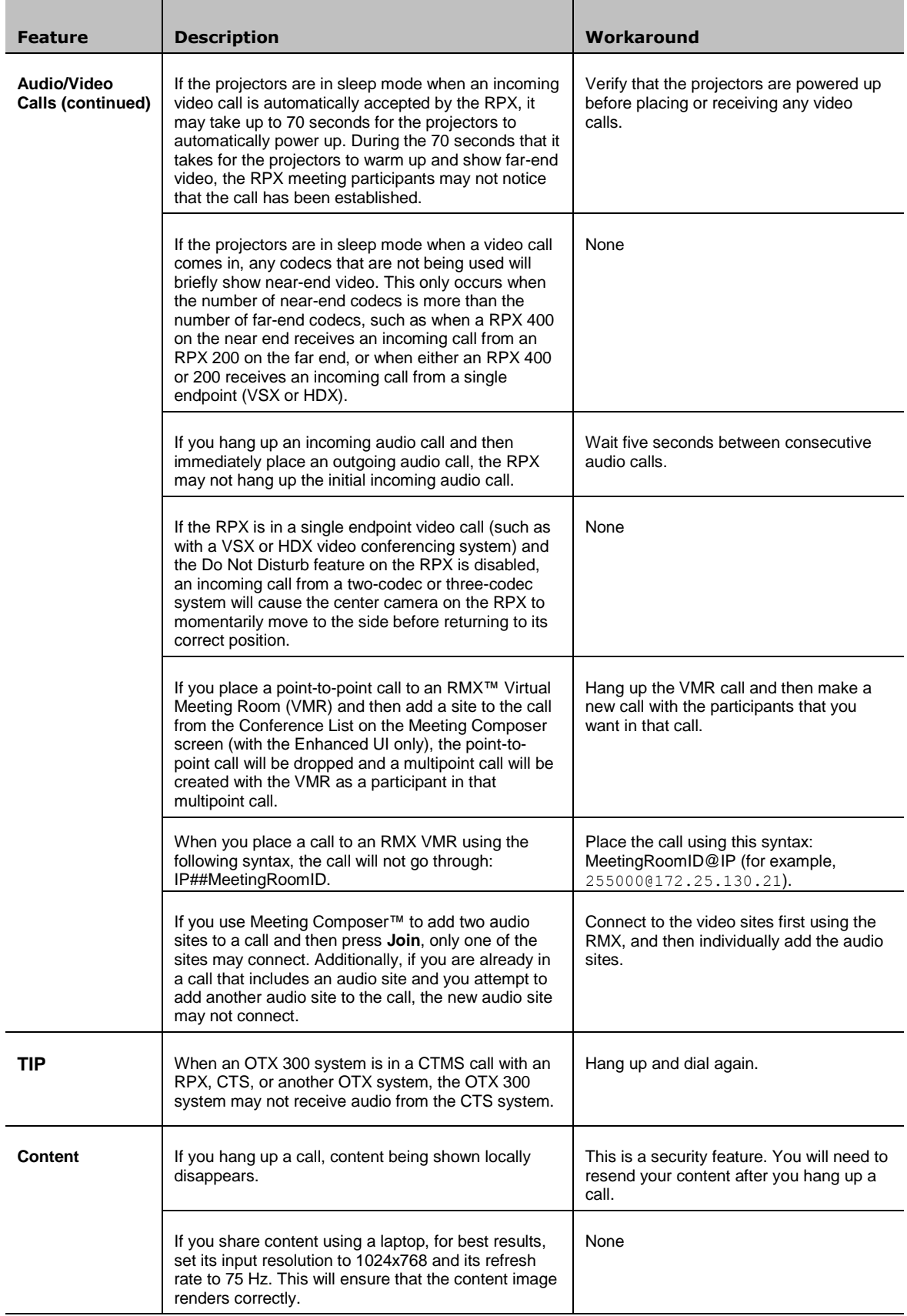

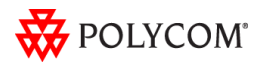

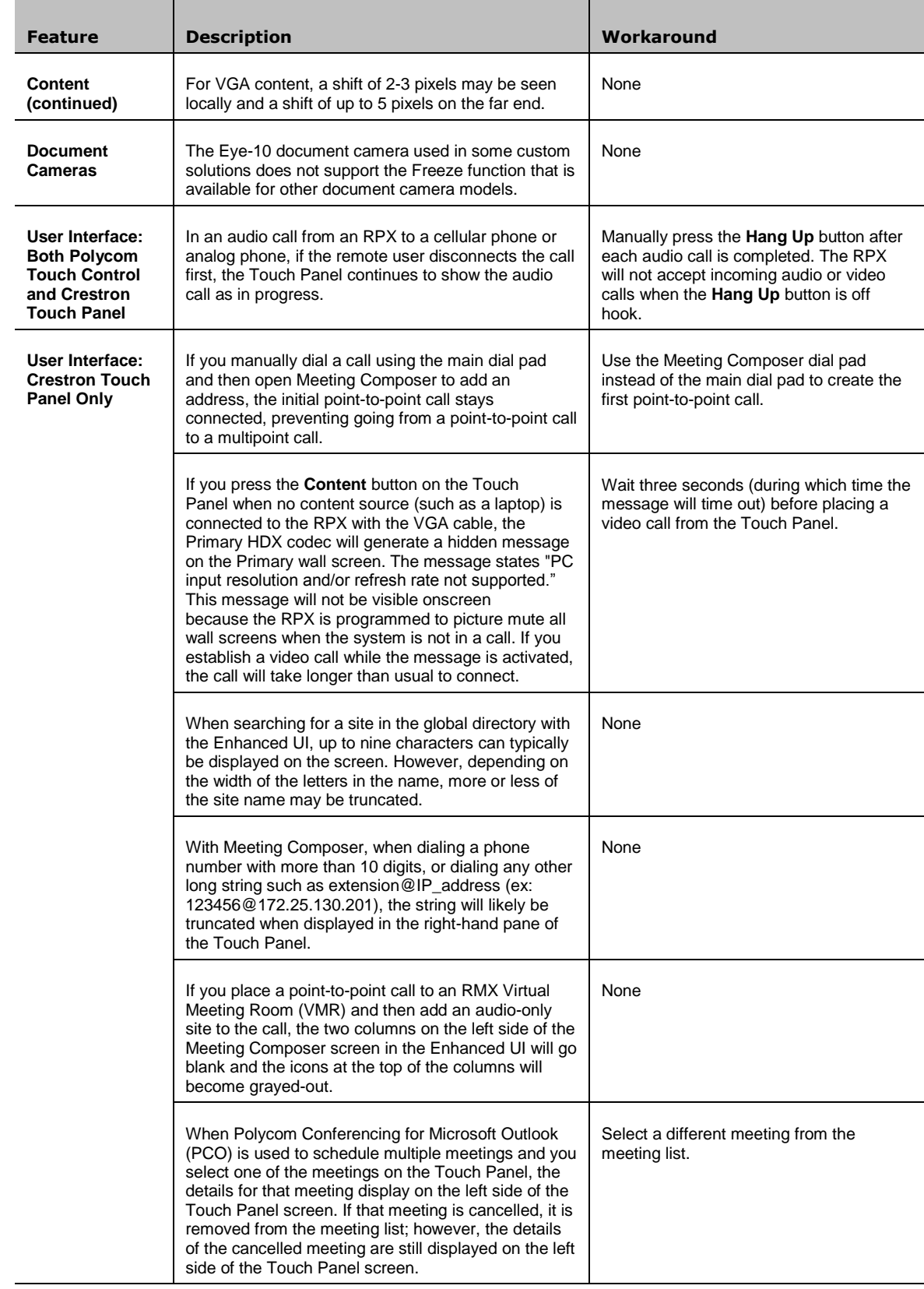

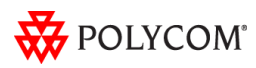

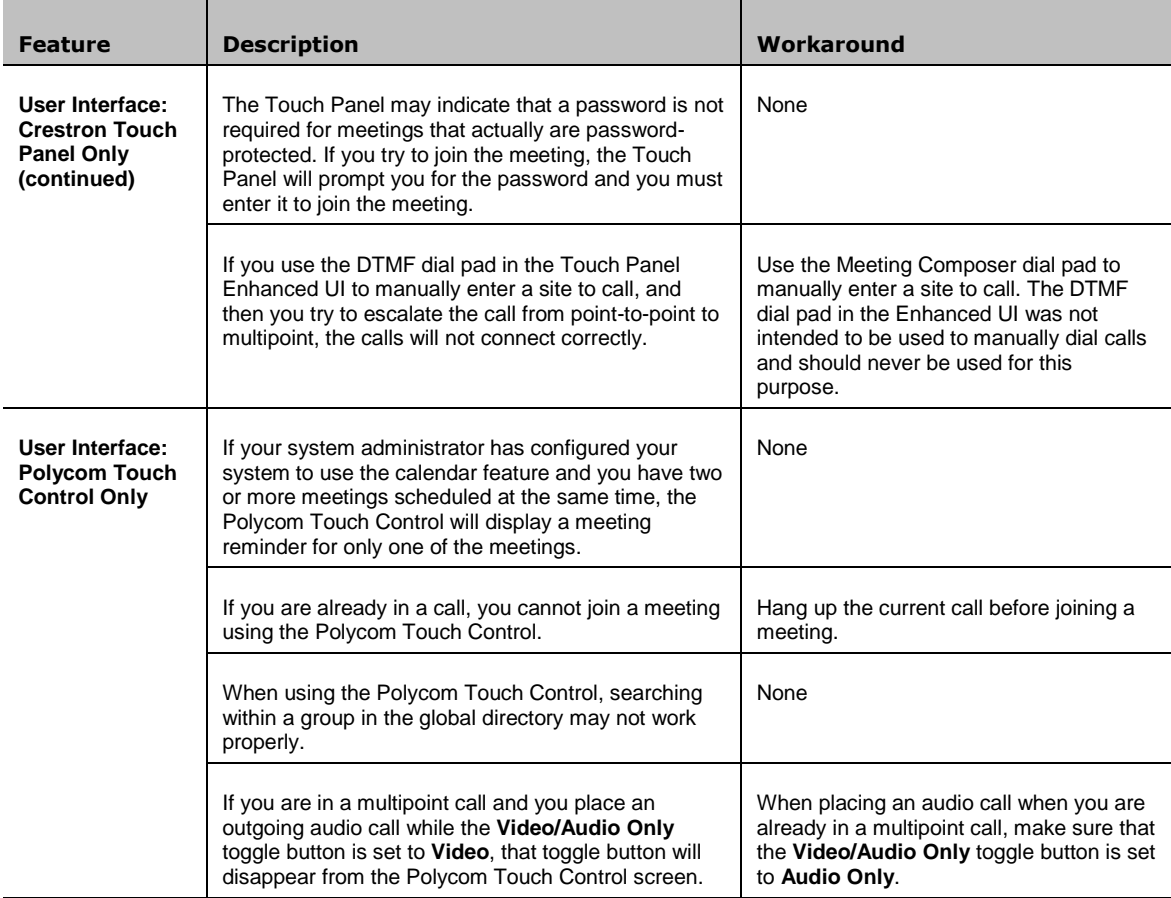

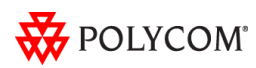

#### <span id="page-11-0"></span>**For Administrators**

The following table lists the known issues relevant to RPX HD administrators. All issues apply to RPX systems with the Polycom Touch Control as well as to RPX systems with the Crestron Touch Panel unless otherwise noted.

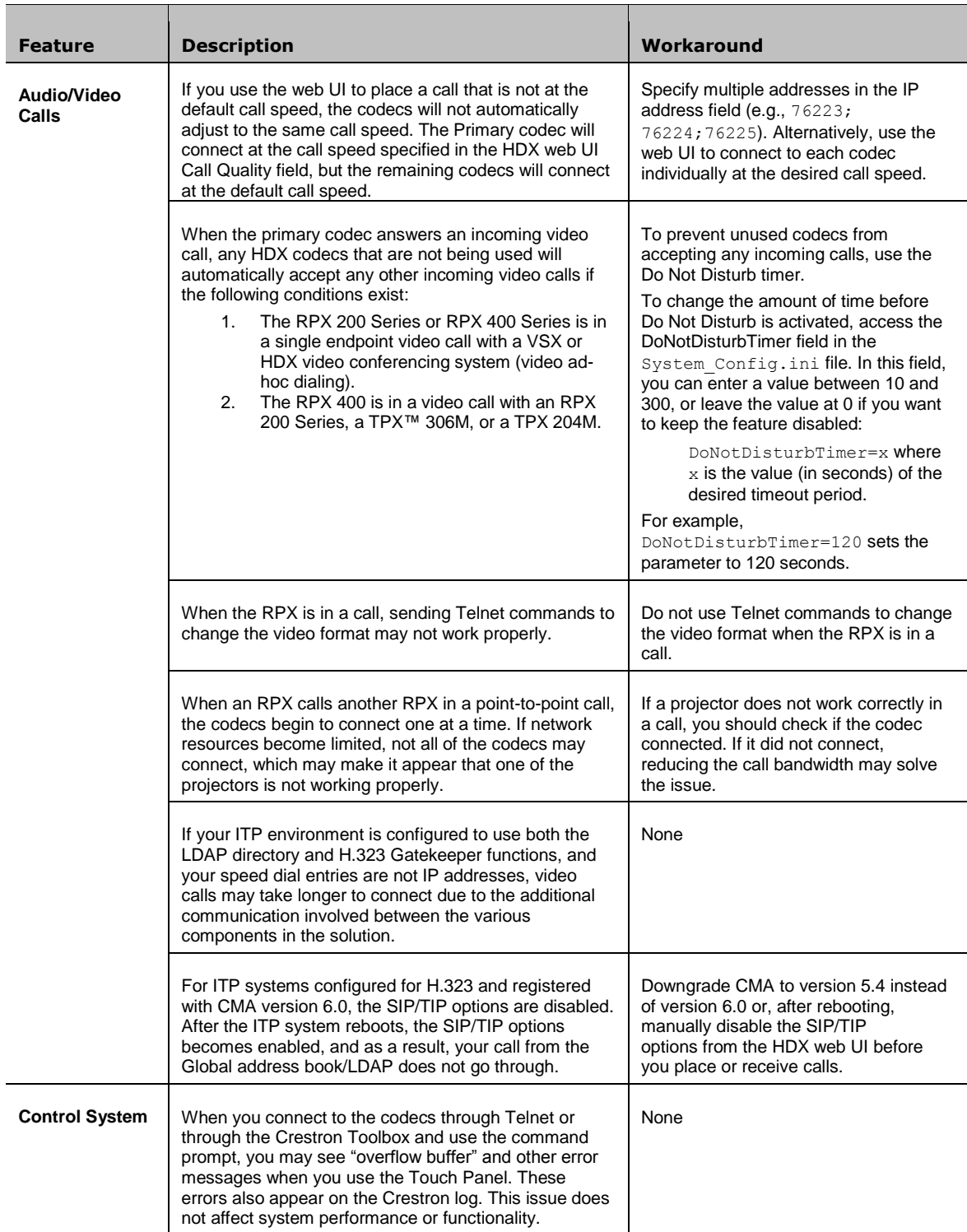

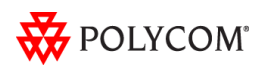

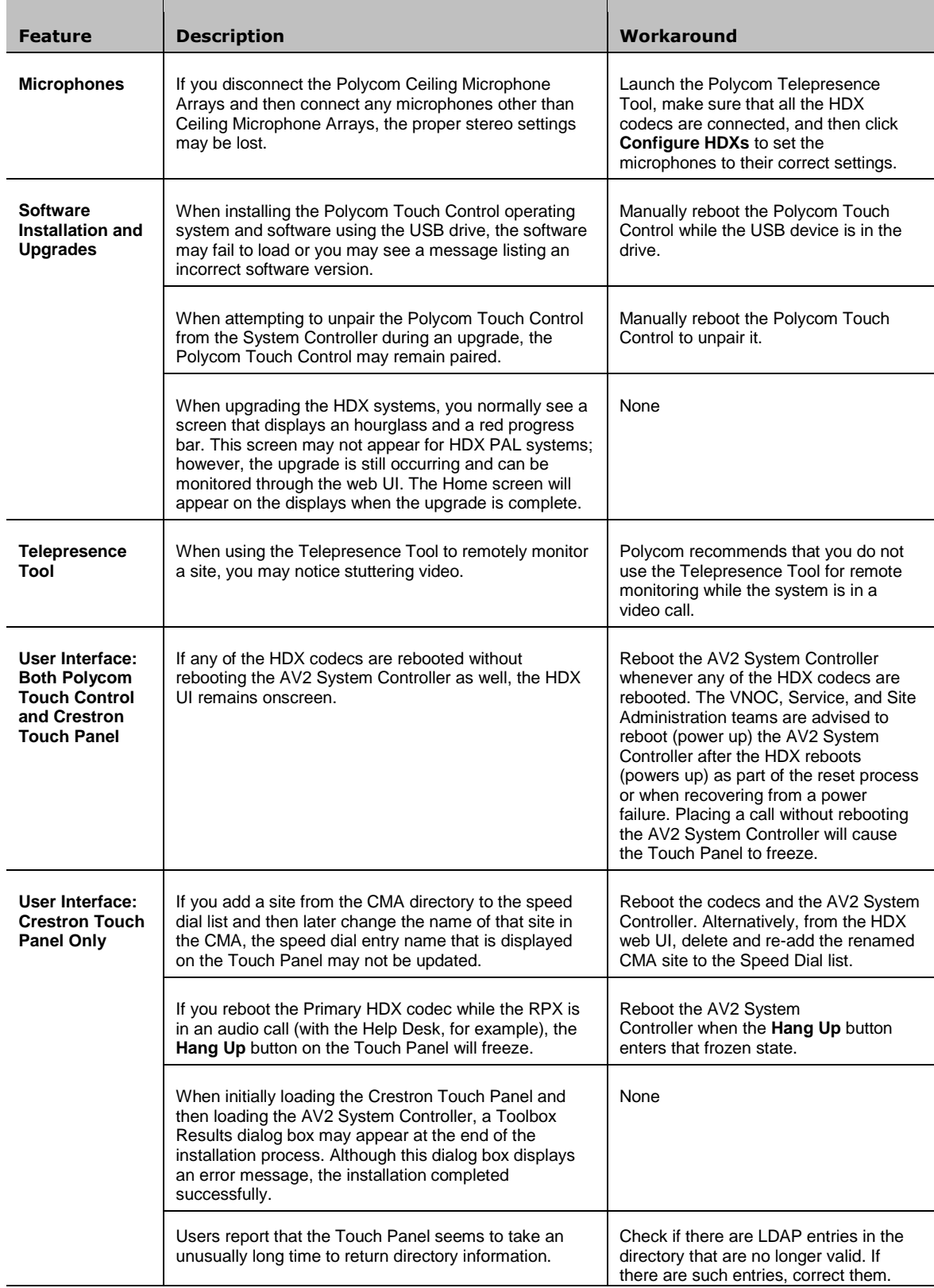

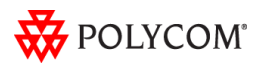

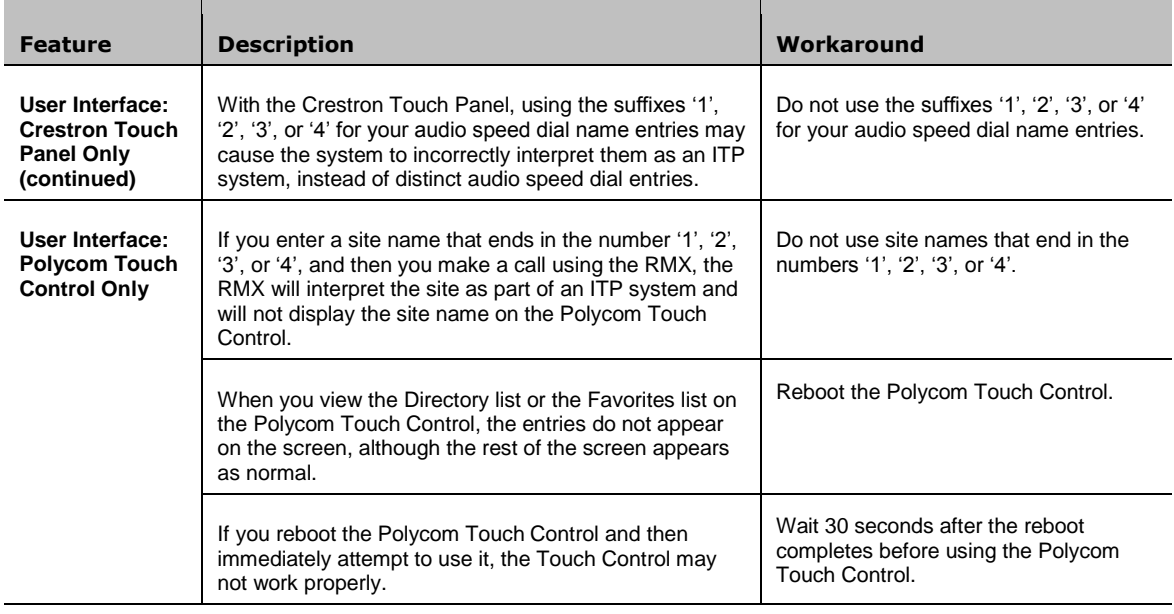

# <span id="page-13-0"></span>Where to Get the Latest Product Information

To view the latest Polycom product documentation, visit the Support section of the Polycom website at [http://support.polycom.com.](http://support.polycom.com/)

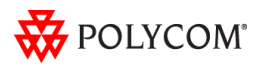